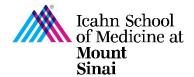

## **How to Complete a Research Trigger Form in eDMS**

In order to initiate a research project, a Triggering Event (TE) must be completed in eDisclosure Management System (eDMS). Every person listed on the TE will be prompted to review their Disclosure Profile and complete a Research Trigger Form in eDMS through a notification email. Click here for instructions on how to create a Triggering Event (TE) in eDMS.

The Research Trigger Form is used to determine whether any financial interests pose actual or perceived conflicts with a proposed research project. This form is required for every grant and research project/study. The form also requires disclosure of related institutional financial interests. Information on the eDMS Disclosure Profile is imported into this form. Click here for instructions on how to complete/update your eDMS Disclosure Profile.

For more details on research project specific disclosures, please visit our COI FAQ page.

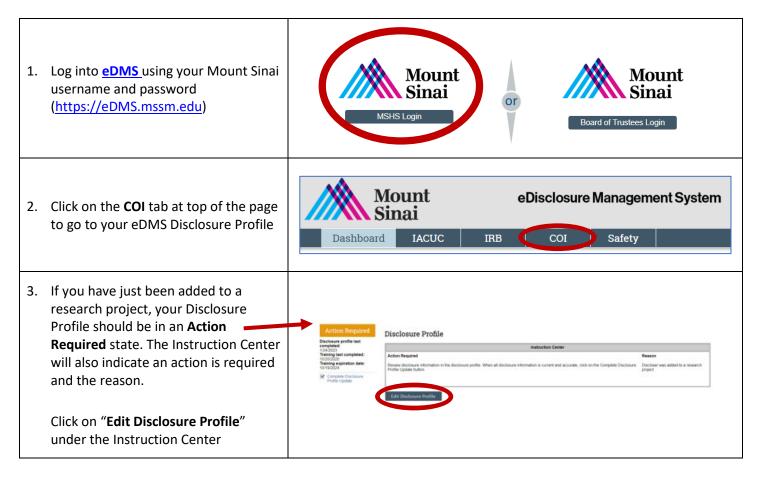

## **Entity Disclosure Information** 1. \* Do you have any financial interests and/or compensated/un-compensated outside activities to report or update? NOTE: (i) By clicking "NO" all entities previously disclosed (during the annual cycle or at other times) will be erased. (ii) If you have been added to a research project, after you review/update your disclosures, click "Continue" to complete this form, submit your attestation, and then answer the Research Trigger project-specific questions. ● Yes ○ No Clear 2. \* Entity disclosures: ② + Add 4. Please review your Disclosure Profile Relation to Disclosure Total Value Commitment (%) Equity Equity Total Compensation Modified Public Modified Entity Foreign to Entity? carefully and make any updates as Discloser Types necessary. Please note: this is not the Research Trigger Form. You are asked to review your Disclosure Profile and make any changes/updates as necessary. If you already have entities disclosed, please do <u>not</u> select "no" in Question 1, as this will delete all your previously entered information. Please only select "no" if you have nothing to disclose. You will be asked to confirm that you have no financial relationships or outside activities to disclose in the subsequent question before proceeding. Please review the rest of your Disclosure Profile by clicking "Continue" until you reach the Attestation Page. Attestation upon Completion of COI Disclosure Profile If you have an open research trigger, it will display on the following view in the 'Complete Disclosure Profile Update' activity. If applicable, please open your research project(s) in the "open research triggers" table by clicking "Update". 5. You will need to **check the box** on the By checking the box below, as a staff/faculty member of the Icahn School of Medicine at Mount Sinai and the Mount Sinai Health System, I understand that my duties to Mount Sinai cannot be compromised by my (or my related party's) financial interests with, or role at, any outside entity. I certify that I have read and understand the relevant institutional policies in the Faculty Handbook and/or MSHS Code of Conduct including but not limited to, provisions relating to the Use of the Mount Sinai Name, Business Conflicts of Interest, Financial Conflicts of Interest in Research Policy, Authorship Policy, intellectual Property, Mount Sinai Non-Insider Trading Policy, Faculty Interaction with Vendors, and Staff Interactions with Vendors and Other Commercial Attestation Page in order to submit your Disclosure Profile. I understand that I am responsible for updating my COI Disclosure Profile throughout the year (within 30 days) if I acquire a new outside financial interest/outside activity or if an existing financial relationship changes. I attest that this disclosure is an accurate and complete representation of all the (spouse/domestic partner and/or dependent children) have with outside entitie 6. To submit your completed/updated eDMS Disclosure Profile, click on **Complete Disclosure Profile Complete Disclosure Profile Update.** Click the Complete Disclosure Profile Update button to satisfy the following: Clicking on "Finish" will not submit Discloser was added to a your disclosure profile. "Finish" will only save your changes and exit out of your disclosure profile. To submit and Discloser manually updated be taken to your Research Trigger the disclosure profile **Finish** C Exit ■ Save Form, please click on Complete Disclosure Profile Update.

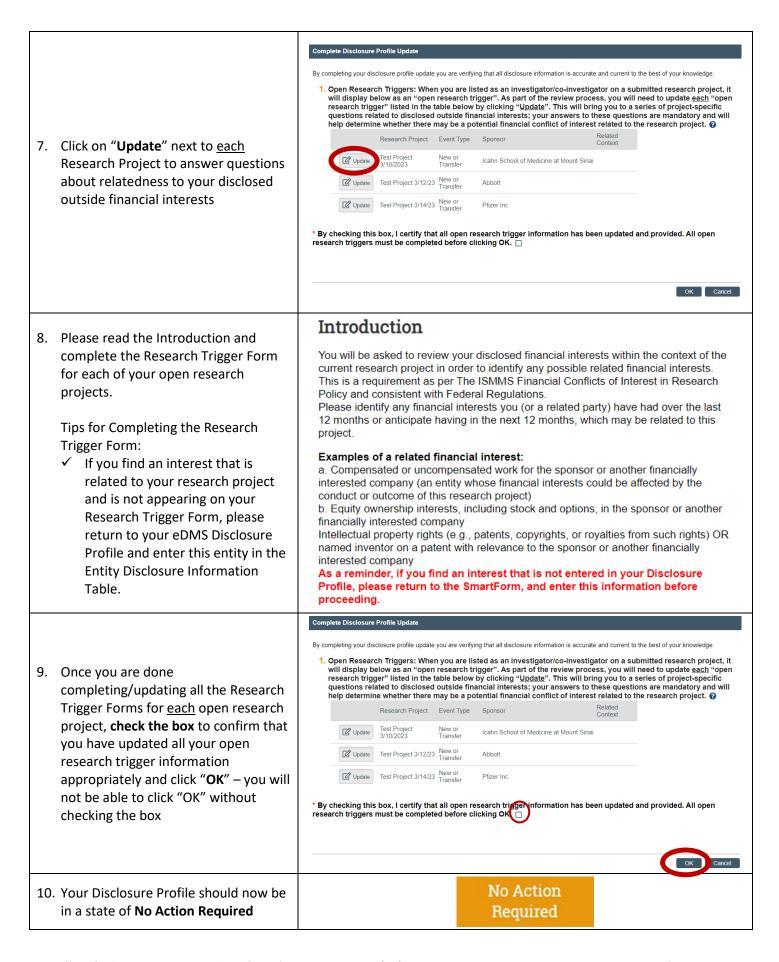

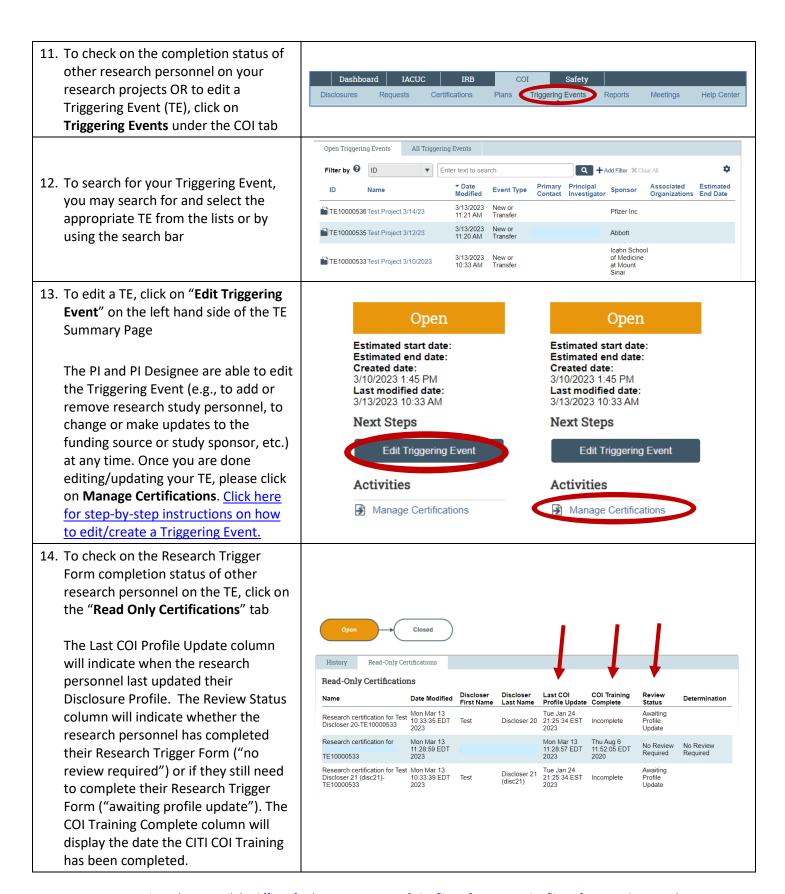

For questions please email the Office of Industry Engagement & Conflicts of Interest at Conflicts.of.Interest@mssm.edu

For technical help with login issues, usernames, and passwords, please open a Service Now ticket with Research IT via

<a href="https://mountsinaihealth.service-now.com/rait">https://mountsinaihealth.service-now.com/rait</a>.